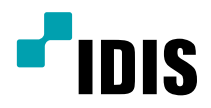

# IDIS Solution Suite

Manuel du logiciel

*Service de basculement*

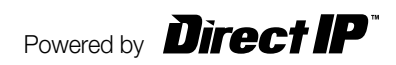

## **Avant de lire ce manuel**

Ce manuel d'utilisation explique comment travailler avec IDIS Solution Suite, une solution d'intégration réseau qui permet de commander des caméras réseau et des serveurs vidéo à distance.

Dans le présent manuel, l'expression système IDIS Solution Suite fait référence à l'ordinateur sur lequel l'application IDIS Solution Suite est exécutée. Le terme périphérique quant à lui désigne une caméra réseau ou un serveur vidéo réseau.

L'application suivante est fournie avec IDIS Solution Suite :

**Démarrer** > **IDIS Solution Suite** > **Utilitaire** > **ProblemReporter** (contactez le distributeur d'IDIS Solution Suite pour obtenir la **clé secrète**.)

## **Droits d'auteur**

© 2015 IDIS Co., Ltd.

IDIS Co., Ltd. se réserve tous les droits en rapport avec ce manuel de l'utilisateur.

L'utilisation ou la copie de ce manuel, en tout ou en partie, sans l'autorisation préalable d'IDIS Co., Ltd. est formellement interdite.

Le contenu du présent manuel de l'utilisateur peut être modifié sans préavis suite, par exemple, à des améliorations des fonctionnalités du produit.

## **Marques déposées**

IDIS est une marque déposée d'IDIS Co., Ltd.

Les autres noms de société et de produit sont des marques déposées qui appartiennent à leur détenteurs respectifs.

### **Texte**

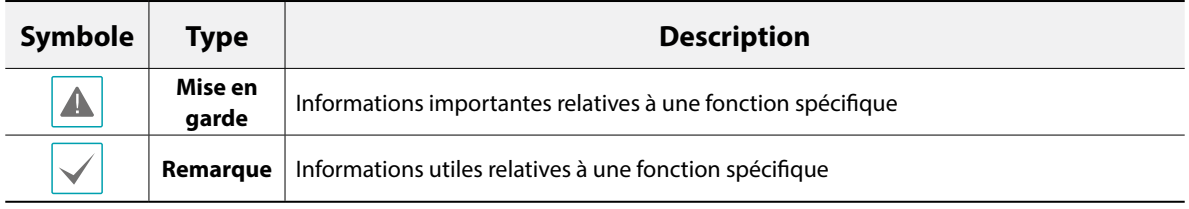

## **DEEE (Déchets d'équipements électriques et électroniques)**

#### **Mise au rebut adéquate de ce produit**

#### **(applicable à l'Union européenne et autres pays européens qui ont adopté un système de collecte séparé)**

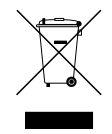

Ce signe sur le produit ou dans la documentation qui l'accompagne indique qu'il ne peut être mis au rebut avec les autres déchets ménagers à la fin de sa vie utile. Afin d'éviter tout risque pour l'environnement ou la santé suite à une mise au rebut sans contrôle, séparez cet équipement des autres types de déchets et recyclez-le de manière responsable afin de promouvoir la réutilisation durable des ressources matérielles.

Les particuliers doivent contacter le distributeur où ils ont acheté le produit ou les autorités locales afin d'obtenir toutes les informations utiles relatives au recyclage de cet article sans risque pour l'environnement. Les entreprises doivent contacter leur fournisseur et vérifiez les conditions générales du contrat d'achat. Ce produit ne doit pas être mélangé avec d'autres déchets industriels pour la mise au rebut.

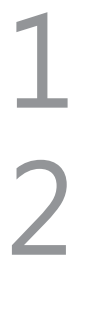

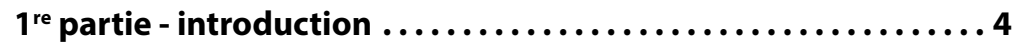

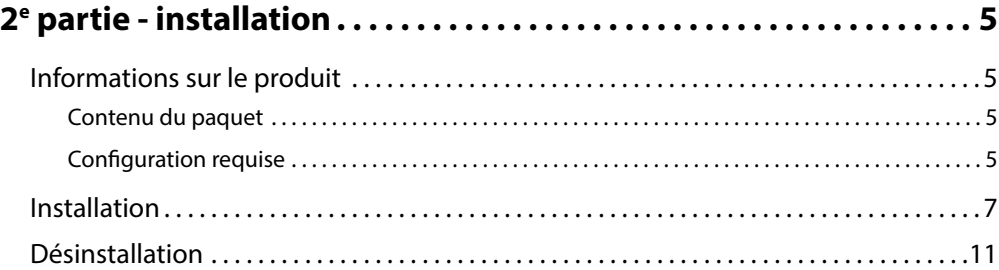

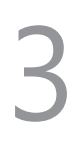

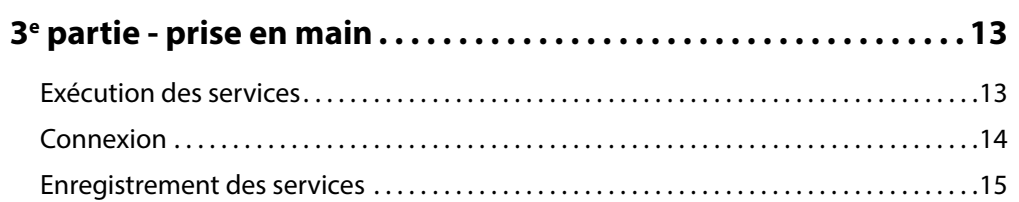

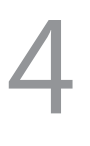

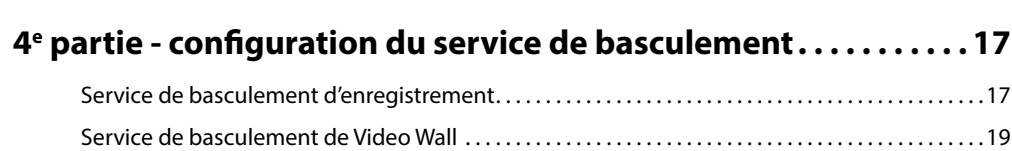

# <span id="page-3-0"></span>**1re partie - introduction**

Ce document décrit l'installation et l'utilisation du logiciel IDIS Solution Suite Failover (basculement d'administration, basculement de surveillance, basculement d'enregistrement, basculement de mur vidéo et basculement de fédération), développé en vue d'une utilisation conjointe avec IDIS Solution Suite Standard.

Le service de basculement améliore la stabilité du système grâce à la fonction de basculement. Les services de basculement remplacent les services d'administration, de surveillance, d'enregistrement, de mur vidéo ou de fédération en cas de problème. Vous pouvez enregistrer autant de services de basculement qu'il existe de services d'administration, de surveillance, d'enregistrement, de mur vidéo ou de fédération.

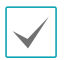

• Le service de basculement remplacera un seul des services d'enregistrement ou VideoWal lorsqu'un problème survient dans deux services ou plus. Le nombre de services de basculement doit être égale au nombre de services d'enregistrement ou VideoWal pour pouvoir remplacer tous les services.

- La licence du service de basculement expire après 90 jours (services de basculement d'administration, d'enregistrement, de mur vidéo et de fédération uniquement). Si la licence expire, désinstallez le service de basculement du serveur de basculement et installez le service d'administration ou le Video Wall du serveur de basculement.
- Ce produit contient des éléments logiciels développés par OpenSSL Project en vue d'une utilisation dans l'OpenSSL Toolkit (http://www.openssl.org/).
- Le logiciel contenu dans ce produit contient des éléments Open Sources. Nous pouvons vous fournir le code source correspondant complet. Consultez le guide du code source sur le CD du logiciel (OpenSourceGuide\OpenSourceGuide. pdf) ou dans le document imprimé qui accompagne le manuel.

## <span id="page-4-0"></span>**Informations sur le produit**

## **Contenu du paquet**

- CD d'installation
- Manuel d'utilisation
- Clé WIBU (dongle USB)
	- Un serveur de basculement peut reconnaître un maximum de quatre clés WIBU.
	- Si une clé WIBU est débranchée d'un serveur de basculement, ce serveur ne fonctionnera pas correctement.
	- Arrêtez l'exécution de tous les services avant de brancher ou de débrancher une clé WIBU.

## **Configuration requise**

#### Système serveur

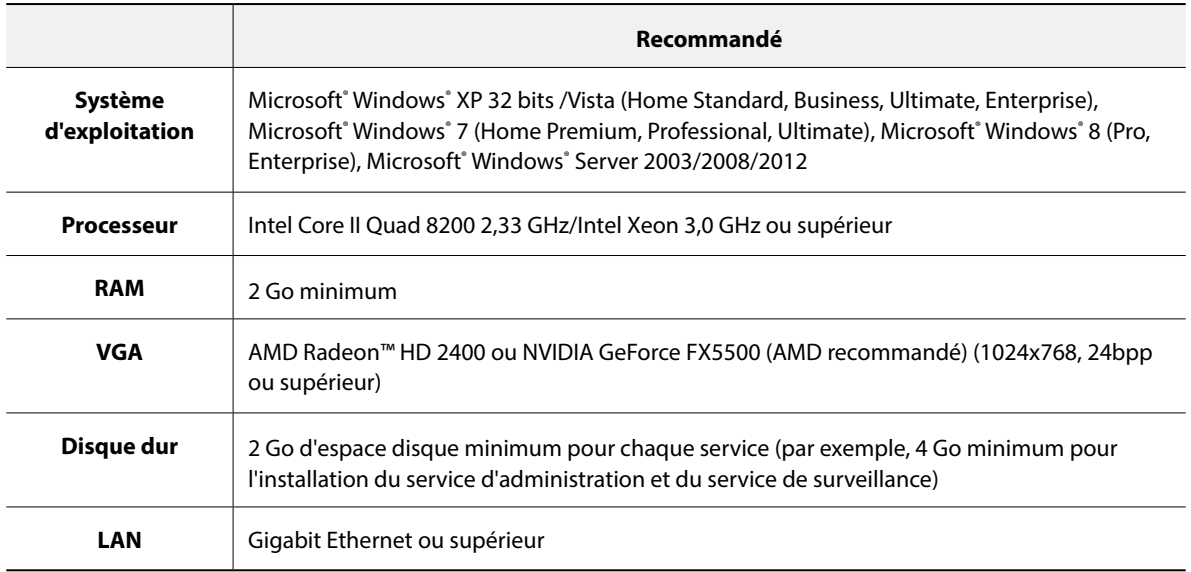

#### Système client

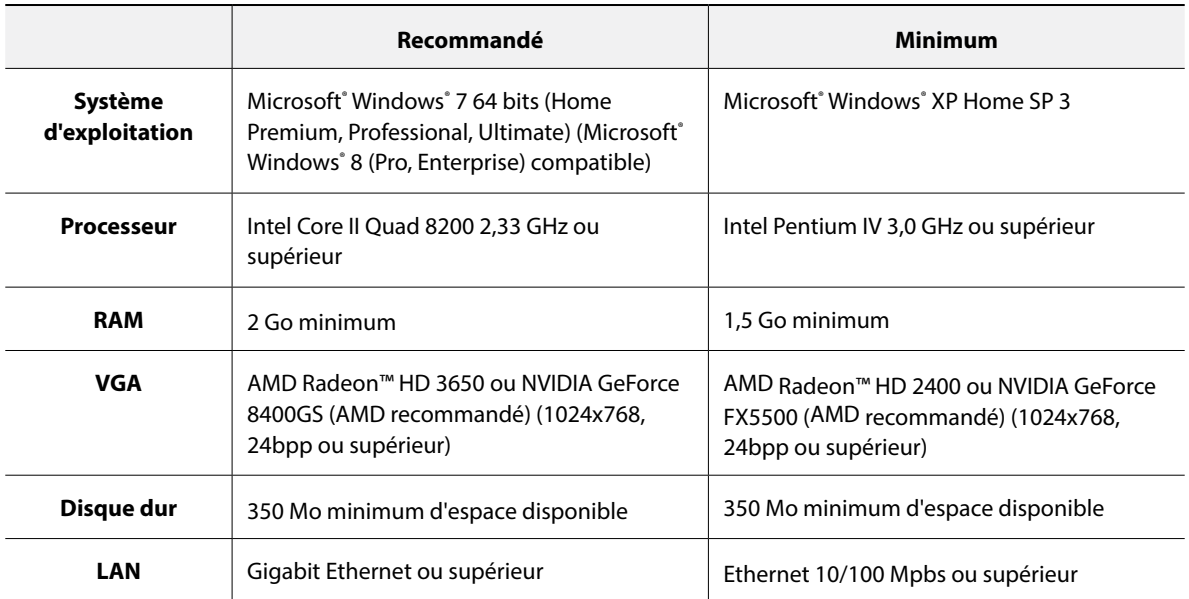

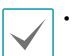

• Dans ce document les termes **Serveur ou Système serveur** font référence à un ordinateur sur lequel un service IDIS Solution est exécuté. L'expression **système Client** fait référence à un ordinateur qui exécute l'application Client.

- Le service IDIS Solution Suite (hors service d'analytique vidéo) s'installe et s'exécute en mode de compatibilité 32 bits ou 64 bits. Le service d'analytique vidéo et les diverses applications IDIS Solution Suite (Client et Service Manager, par exemple) s'inscrivent comme des applications 32 bits. Si vous l'installez sur une version 64 bits de Microsoft˚ Windows˚ Vista ou suivant, elle fonctionne en mode de compatibilité 32 bits.
- Il est conseillé d'ajouter un nouveau disque dur non formaté pour garantir un enregistrement stable. Si vous configurez un disque dur qui contient des données, il faudra supprimer la ou les partitions et le système de fichiers après le formatage. Consultez le manuel d'utilisation de l'ordinateur/du serveur ou consultez le fabricant de l'ordinateur/du serveur pour obtenir les détails sur le formatage et la suppression des partitions et du système de fichier.

## <span id="page-6-0"></span>**Installation**

Désactivez la fonction d'économie d'énergie Windows de l'ordinateur : menu **Démarrer** → **Options d'alimentation** → attribuez la valeur **Jamais** à **Éteindre l'écran** et **Mettre l'ordinateur en veille** (**Options d'alimentation** → onglet **Modes de gestion de l'alimentation** → attribuez la valeur **Jamais** à **Éteindre le moniteur** et **Arrêt des disques durs** sous Microsoft® Windows® XP).

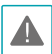

Si votre ordinateur est déjà doté d'une version plus ancienne d'IDIS Solution Suite, un écran s'affichera et vous demandera de réaliser la mise à niveau du logiciel. Dans ce cas, suivez les instructions à l'écran.

Introduisez le CD contenant le logiciel dans le serveur de basculement.

2 Exécutez le fichier **Setup.exe** qui se trouve dans le dossier **Setup** du CD.

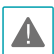

Il se peut que la fenêtre **Contrôle de compte utilisateur** s'ouvre si vous utilisez le système d'exploitation Microsoft<sup>®</sup> Windows<sup>®</sup> Vista ou suivant. Cliquez sur **Permettre** et installez le logiciel conformément aux instructions.

3 Sélectionnez la langue dans laquelle vous souhaitez exécuter l'application, puis cliquez sur **OK**.

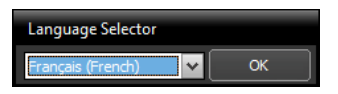

• Pour que la langue sélectionnée s'affiche correctement, le système d'exploitation de l'ordinateur doit prendre en charge la sélection.

• Pour changer la langue de l'interface d'IDIS Solution Suite après que le logiciel a été installé, choisissez **Sélecteur de langue** dans **IDIS Solution Suite** → dossier **Utilitaire** du menu **Démarrer** avant d'exécuter l'application **IDIS Solution Suite**.

4 Quand l'écran suivant apparaît, sélectionnez **Installer**, puis cliquez sur **Suivant**.

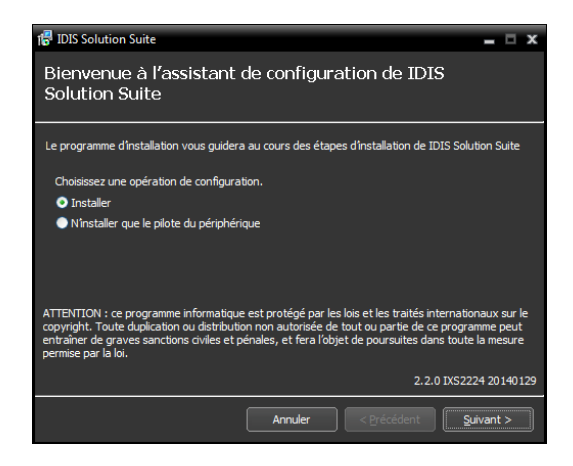

5 Sélectionnez un service à installer, puis cliquez sur **Suivant**. Si vous souhaitez installer l'application Client, cliquez sur **Client**, puis sur **Suivant**.

<Service de basculement d'administration>

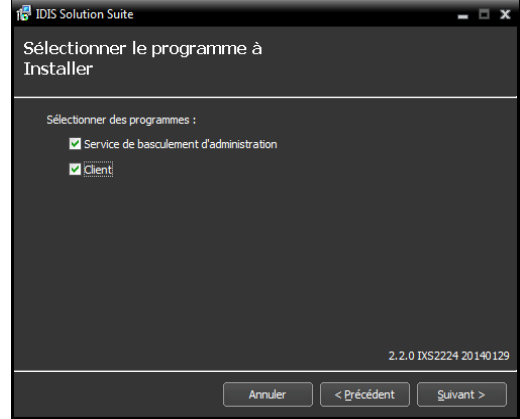

#### <Service de basculement de la surveillance>

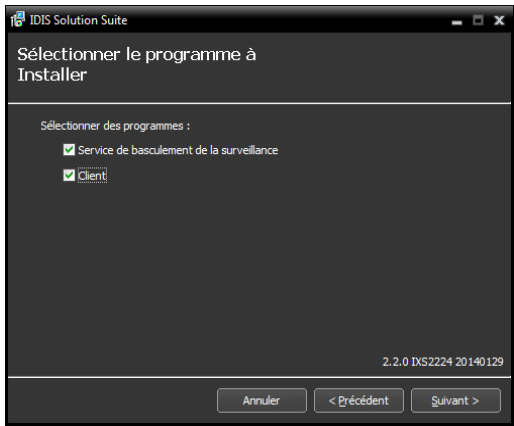

#### <Service de basculement d'enregistrement>

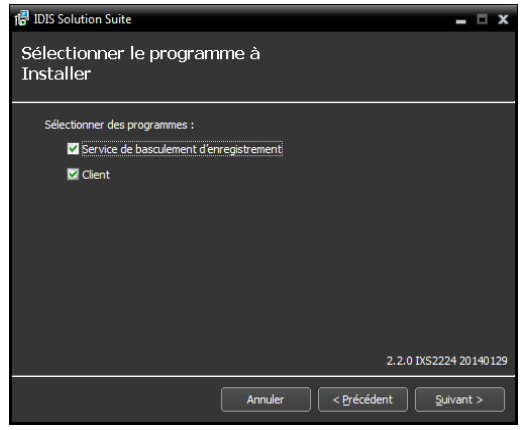

#### <Service de basculement de Video Wall>

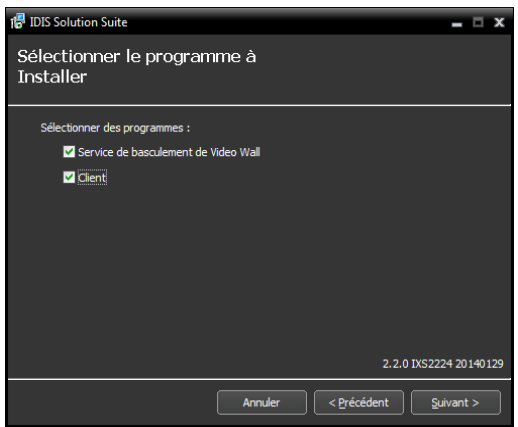

#### <Service de basculement de fédération>

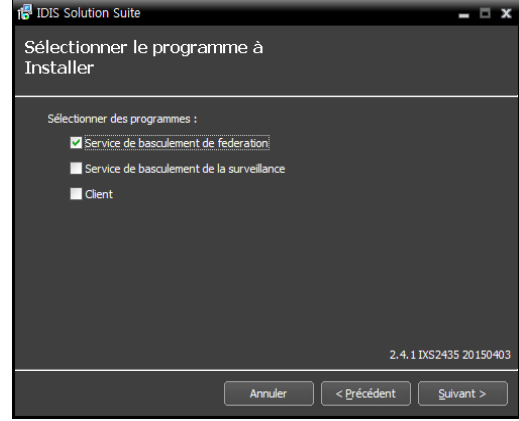

6 Indiquez le dossier dans lequel les services devront être installés. Cliquez sur le bouton **Utilisation du disque…** afin d'afficher l'espace disponible et l'espace requis pour l'installation sur chaque disque dur. Cliquez ensuite sur **Suivant**.

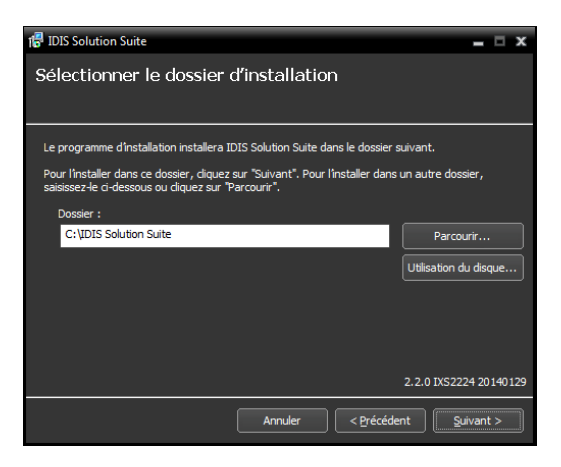

7 Si vous utilisez le service de mise à niveau, il faudra saisir l'adresse IP et le numéro de port du serveur de mise à niveau lors de l'installation du service de basculement. Vous pouvez modifier les paramètres dans l'application Service Manager une fois l'installation terminée.

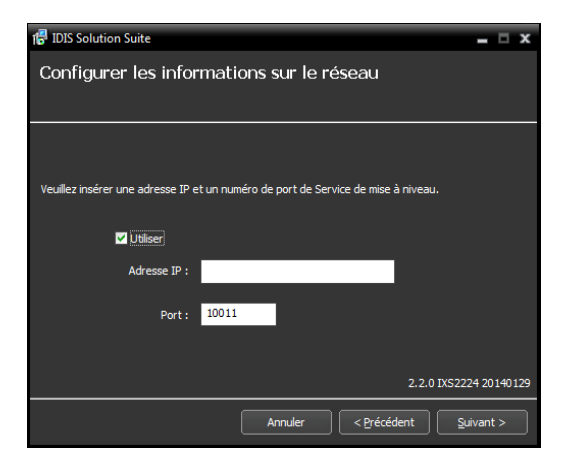

8 Vous devez saisir l'adresse IP et le numéro de port du serveur d'administration (fédération). Le cas échéant, vous pouvez modifier les paramètres dans l'application Service Manager une fois l'installation terminée. Quand l'installation est terminée, le service de basculement est connecté au service d'administration (fédération) via le réseau si les deux services fonctionnent.

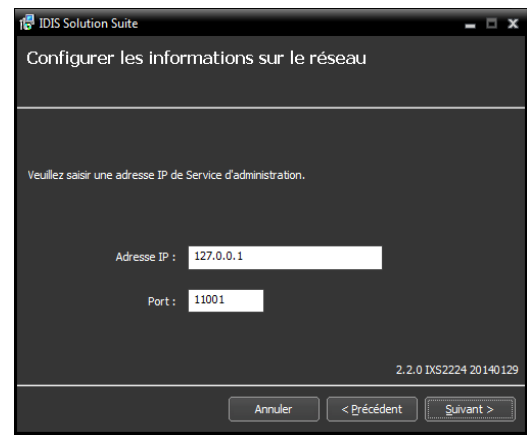

9 Quand les écrans suivants s'affichent, cliquez sur **Suivant**.

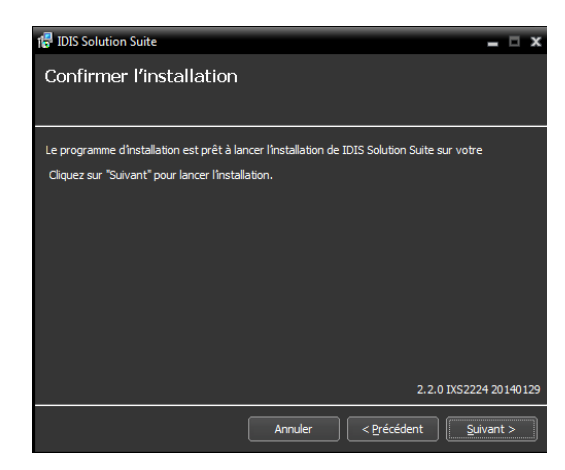

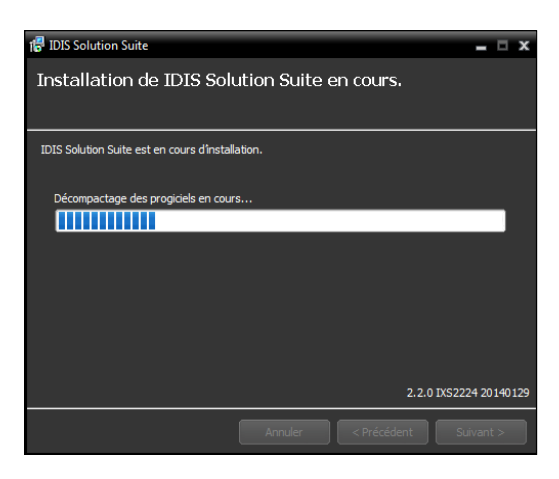

L'écran suivant apparaît sous le système d'exploitation Microsoft® Windows® Vista ou suivant. Il est conseillé de cocher la case **Désactiver le service Windows WS-Discovery (FdpHost, FDResPub)**. Si vous ne cochez pas la case, l'application IDIS Solution Suite ne peut réaliser un balayage automatique des périphériques à l'aide du protocole **ONVIF™** Conformance.

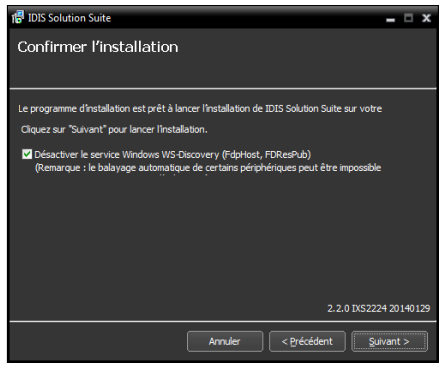

• L'écran suivant apparaît lorsque le numéro de port du service en cours d'installation est déjà utilisé et l'écran affiche alors le numéro de port qui sera utilisé. Le numéro de port changé sera appliqué quand le service commence à fonctionner après l'installation.

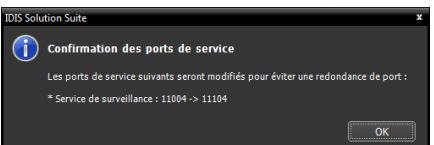

- **Les bibliothèques d'exécution .NET Framework** et **Visual C++** sont installées automatiquement. Cette procédure peut durer plusieurs minutes. Cette étape de l'installation sera ignorée si les programmes sont déjà installés sur l'ordinateur.
- 10 Débranchez la clé WIBU du serveur si celle-ci était branchée. Installez ensuite le pilote de la clé WIBU conformément aux instructions.

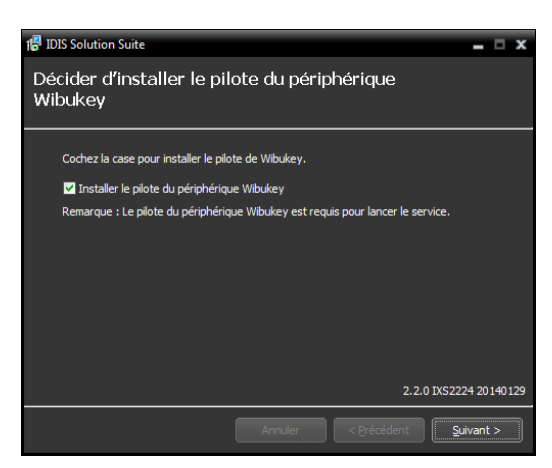

<span id="page-10-0"></span>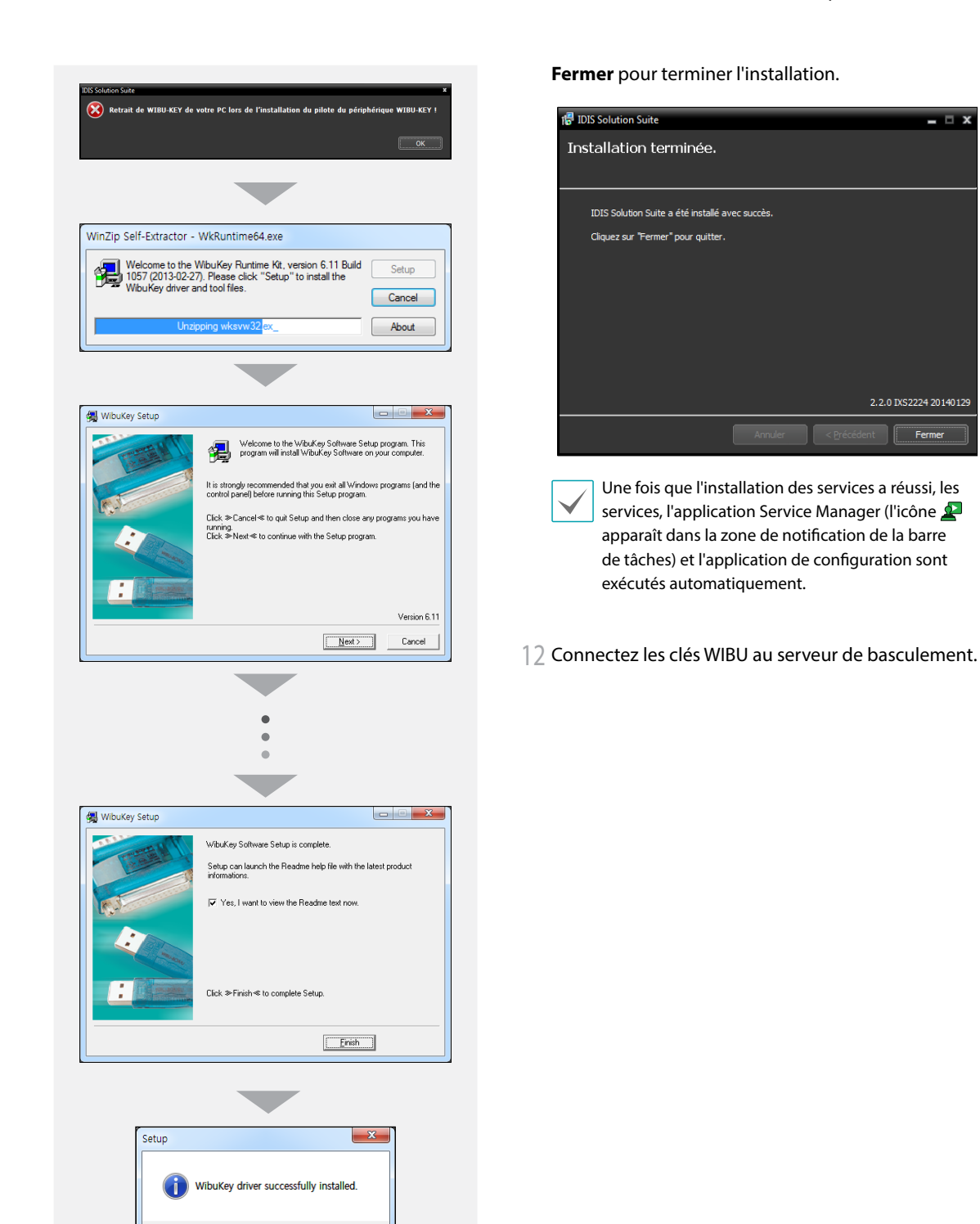

11 Quand l'écran suivant s'affiche, cliquez sur le bouton

확인

## **Désinstallation**

1 Commencez par arrêter l'exécution des services et de l'application client.

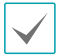

La désinstallation d'IDIS Solution Suite peut ne pas se dérouler correctement si elle s'opère pendant que les services ou l'application client sont en cours d'exécution.

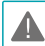

**L'application IDIS Solution Suite doit être désinstallée conformément à la procédure ci-après. Si vous supprimez le logiciel d'installation manuellement, l'application IDIS Solution Suite ne pourra être désinstallée ou réinstallée.**

2 Ouvrez le menu **Démarrer**, puis cliquez sur **IDIS Solution Suite**. Cliquez sur **Désinstaller IDIS Solution Suite**.

> Vous pouvez désinstaller l'application à l'aide du CD du logiciel. Introduisez le CD dans le serveur ou l'ordinateur client, puis exécutez le fichier **Setup. exe**. Sélectionnez **Supprimer**, puis cliquez sur **Suivant**.

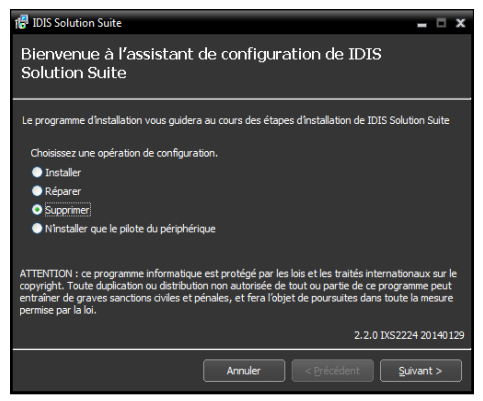

3 Cliquez sur **OK** lorsque les écrans suivants apparaissent.

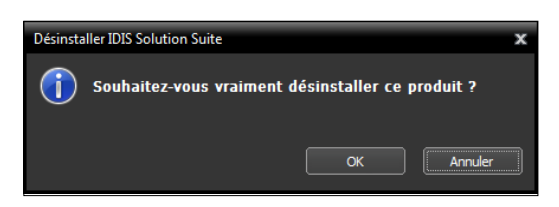

4 Cliquez sur le bouton **Tout supprimer** ou **Ne pas** 

**supprimer** lorsque les écrans suivants apparaissent. Cliquez sur **Tout supprimer** pour supprimer toutes les données enregistrées, y compris les vidéos enregistrées et les paramètres antérieurs du système. Le bouton **Ne pas supprimer** désinstalle l'application sans supprimer les données enregistrées et conserve toutes les données enregistrées dans le système.

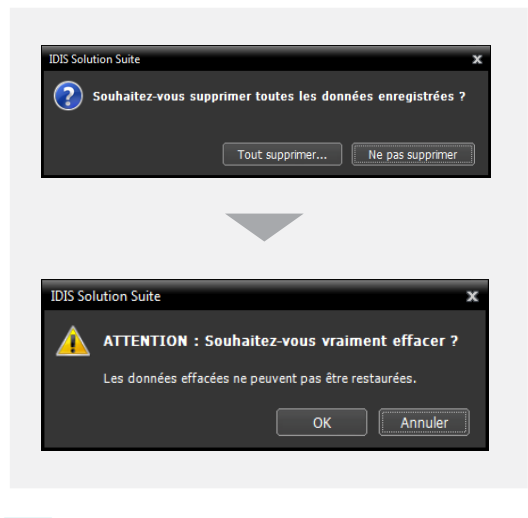

Une fois supprimées, les données ne peuvent pas être restaurées.

5 Cliquez su **OK** pour terminer la désinstallation.

# <span id="page-12-0"></span>**3e partie - prise en main**

## **Exécution des services**

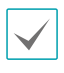

Un **Service** dans l'application IDIS Solution Suite est un processus exécuté en arrière plan et qui exécute une opération définie.

Quand les services sont installées, ils sont exécutés automatiquement. Il est également possible de lancer ou d'arrêter des services manuellement. Ouvrez le menu **Démarrer** → Cliquez sur **IDIS Solution Suite** → Exécutez l'application **Service Manager**.

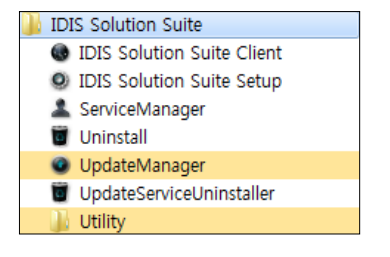

#### <Serveur de basculement d'administration>

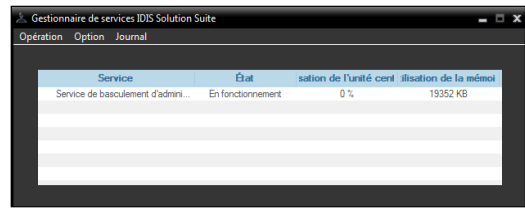

<Serveur de basculement de la surveillance>

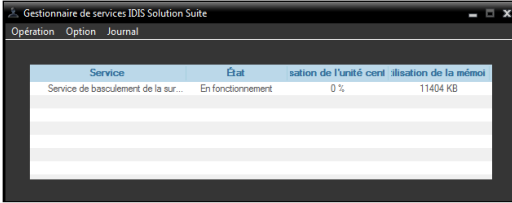

#### <Serveur de basculement d'enregistrement>

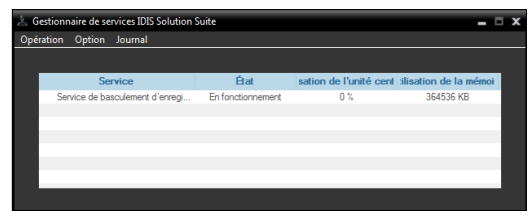

#### <Service de basculement de Video Wall>

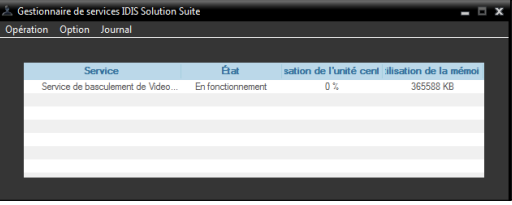

#### <Service de basculement de fédération>

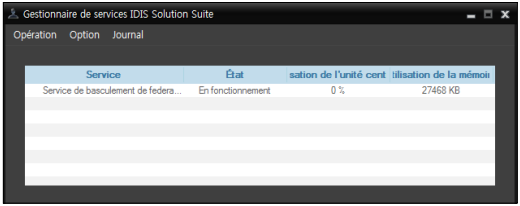

Vérifiez l'état des services. Si un des services n'apparaît pas avec l'état **En fonctionnement** sous **État**, lancez les services manuellement. Consultez le manuel d'utilisation d'IDIS Solution Suite Standard pour obtenir les détails sur l'application **Service Manager**.

## <span id="page-13-0"></span>**Connexion**

Vous devez vous connecter au service d'administration (fédération) de la manière suivante lors de l'exécution des applications Setup et Client.

Ouvrez le menu **Démarrer** → Cliquez sur **IDIS Solution Suite** → Exécutez l'application **IDIS Solution Suite Setup** ou **IDIS Solution Suite Client** et saisissez les informations de connexion.

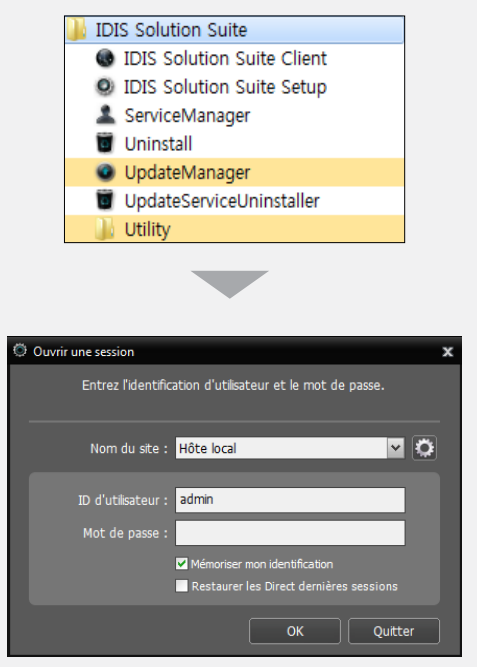

• **Nom du site** : sélectionnez le service d'administration (fédération) auquel se connecter dans la liste. Vous pouvez ajouter d'autres services d'administration (fédération) à la liste ou modifier les informations d'un service d'administration (fédération) de la liste en cliquant sur le bouton à droite.

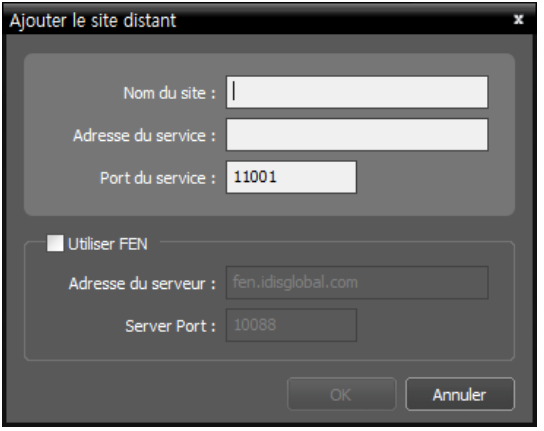

- **Nom du site**, **Adresse du service**, **Port du service** : indiquez le nom du service d'administration (fédération), puis saisissez l'adresse IP et le numéro de port du serveur d'administration (fédération) (par défaut : 11001/11000).
- **ID d'utilisateur**, **Mot de passe** : saisissez votre ID d'utilisateur et votre mot de passe. L'ID d'utilisateur par défaut est **admin** et le mot de passe par défaut est **12345678**. Vous pouvez modifier l'ID d'utilisateur et le mot de passe dans le menu Utilisateur. Consultez le manuel d'utilisation d'IDIS Solution Suite Standard pour obtenir plus d'informations.
- **Mémoriser mon identification** : cochez la case si vous souhaitez mémoriser votre identification pour les ouvertures de session.
- **Restaurer les Direct dernières sessions** : cochez la case si vous souhaitez restaurer les sessions de surveillance en direct antérieures dans les panneaux Direct actuel de l'application client (uniquement pris en charge pour l'application client).

## <span id="page-14-0"></span>**Enregistrement des services**

Vous devez enregistrer les services de surveillances, de lecture en transit et d'analytique vidéo sur le service d'administration pour commencer à utiliser l'application IDIS Solution Suite. Les services installés sur le serveur d'administration sont enregistrés automatiquement sur le service d'administration.

Ouvrez le menu **Démarrer** → Cliquez sur **IDIS Solution Suite** → Exécutez l'application **IDIS Solution Suite Setup** et saisissez les informations de connexion. Sélectionnez le menu **Service**, puis enregistrez le service de basculement d'administration, de surveillance, d'enregistrement, de mur vidéo ou de fédération en suivant la procédure ci-après.

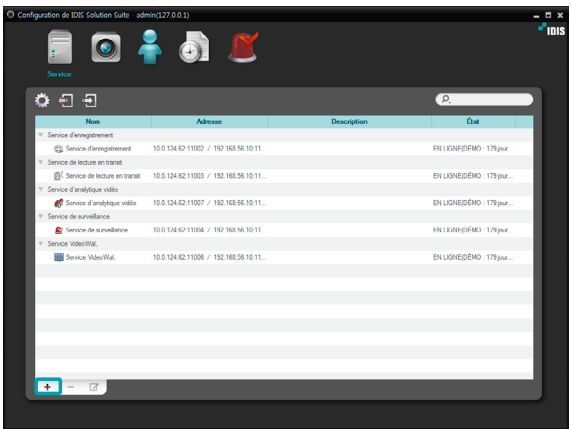

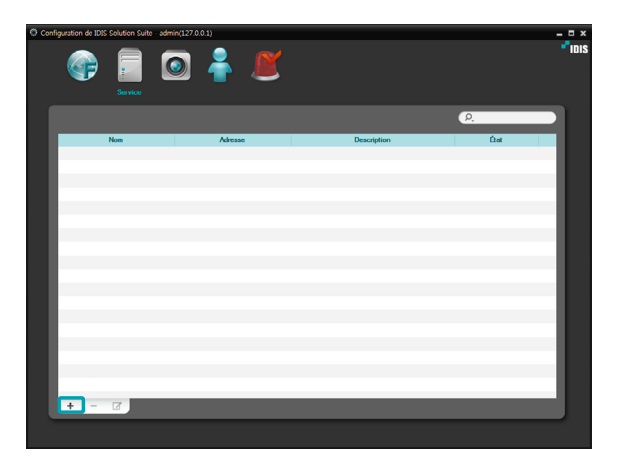

1 Cliquez sur le bouton + en bas. La fenêtre **Enregistrement du service** s'ouvre et une liste des services disponibles s'affiche et propose des informations à propos de chaque service.

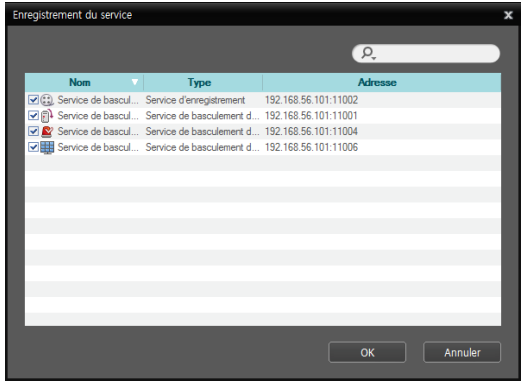

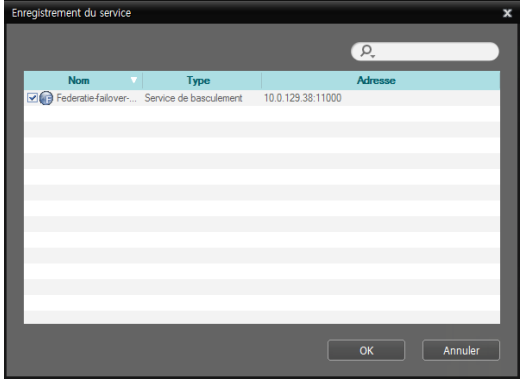

- • **Nom** : affiche les services actuellement connectés au service d'administration (fédération) via le réseau.
- • **Type** : affiche le type de service.
- • **Adresse** : affiche l'adresse IP et le numéro de port sur chaque serveur.

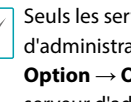

Seuls les services dont les informations du serveur d'administration (fédération) (**Service Manager** → **Option** → **Option de serveur**) correspondent au serveur d'administration (fédération) actuellement connecté sont disponibles.

2 Sélectionnez le service de basculement d'administration, de surveillance, d'enregistrement, de mur vidéo ou de fédération à enregistrer sur le système IDIS Solution Suite, et les services sélectionnés sont repris dans la liste des services.

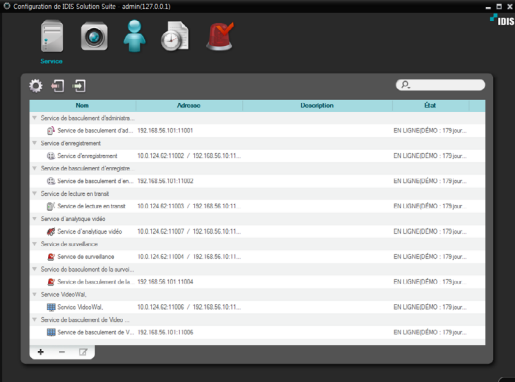

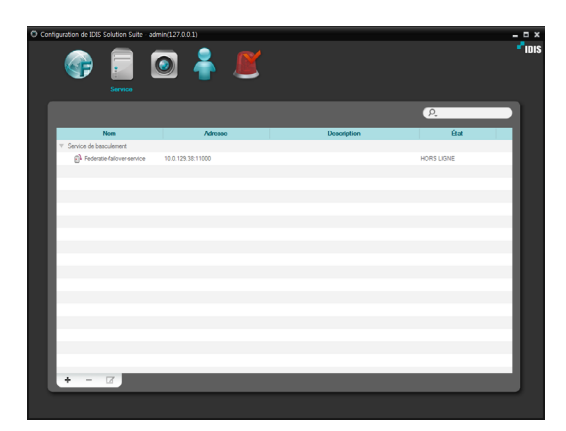

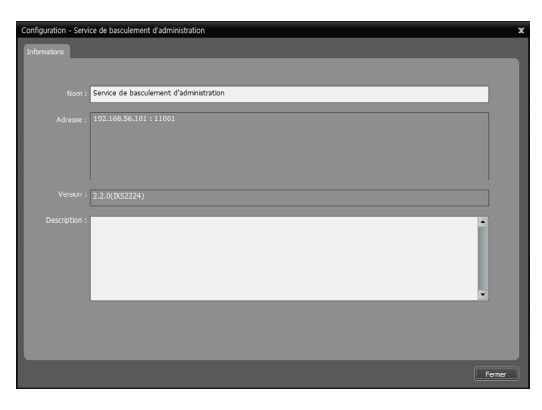

Sélectionnez un service de basculement, puis cliquez sur le bouton **Le** en bas. Vous pouvez modifier le nom du service de basculement.

# <span id="page-16-0"></span>**4e partie - configuration du service de basculement**

Pour que les services fonctionnent correctement, vous devez configurer le service de basculement d'enregistrement et le service de basculement de Video Wall. La configuration et l'utilisation de l'application IDIS Solution Suite Client du logiciel IDIS Solution Suite Failover sont identiques à celle du logiciel IDIS Solution Suite Standard.

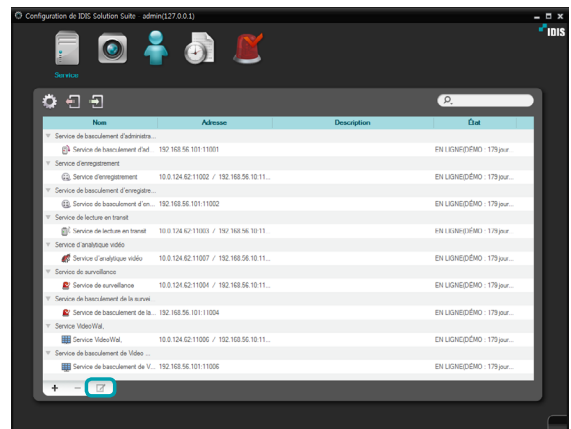

Sélectionnez un service de basculement, puis cliquez sur le bouton ø en bas.

## **Service de basculement d'enregistrement**

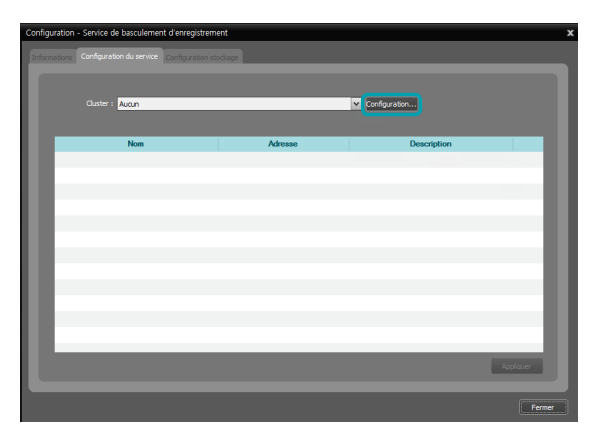

Cliquez sur l'onglet **Configuration du service**, puis cliquez sur le bouton **Configuration…**.

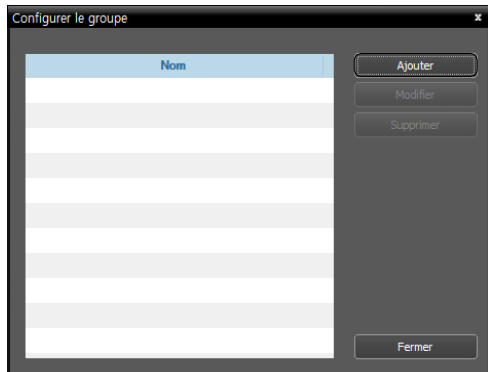

Cliquez sur le bouton **Ajouter**.

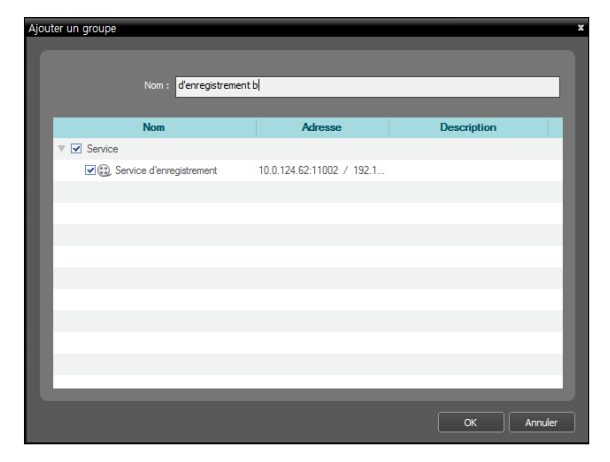

Une liste des services disponibles s'affiche. Vous pouvez regrouper plus d'un service d'enregistrement pour un service de basculement. Sélectionnez les services d'enregistrement à regrouper.

Saisissez le nom de la grappe, puis cliquez sur le bouton **OK**.

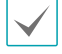

Seuls les services dont les informations du serveur d'administration (**Service Manager** → **Option** → **Option de serveur**) correspondent au serveur d'administration actuellement connecté sont disponibles.

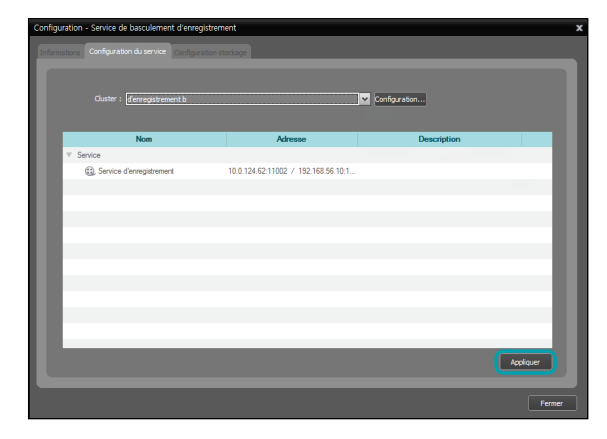

Une liste des services regroupés s'affiche. Si vous avez ajouté plus d'une grappe, vous pouvez opérer une sélection dans la liste déroulante **Grappe**. Cliquez sur le bouton **Appliquer**.

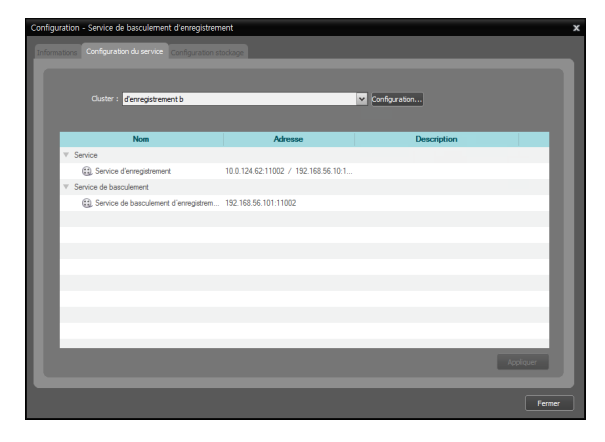

Chaque fois que le moindre problème se produira dans un des services d'enregistrement repris dans la liste, le service de basculement remplacera le service d'enregistrement.

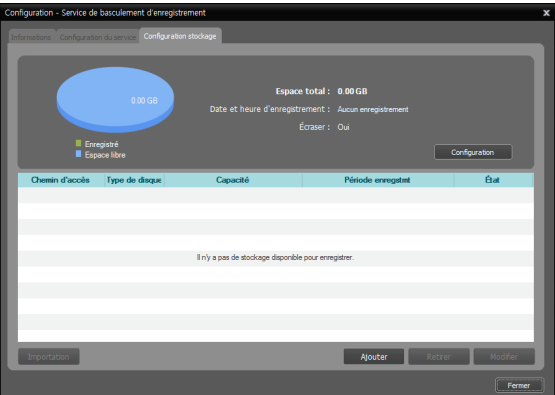

Cliquez sur l'onglet **Configuration stockage** et allouez le stockage pour l'enregistrement. Consultez le manuel d'utilisation d'IDIS Solution Suite Standard pour obtenir plus d'informations.

## <span id="page-18-0"></span>**Service de basculement de Video Wall**

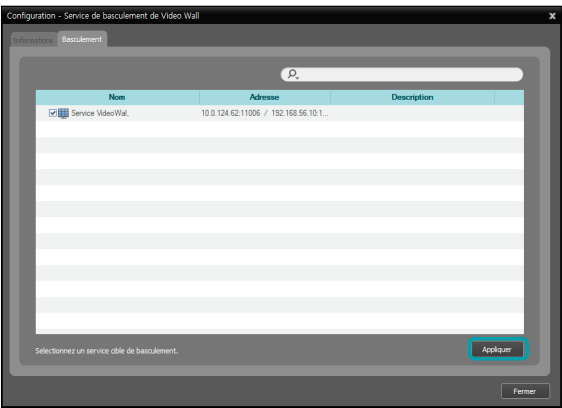

Cliquez sur l'onglet **Basculement** et sélectionnez un service Video Wall. Le regroupement de services Video Wall n'est pas autorisé et le service de basculement remplacement un seul service. Cliquez sur le bouton **Appliquer**.

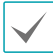

Seuls les services dont les informations du serveur d'administration (**Service Manager** → **Option** → **Option de serveur**) correspondent au serveur d'administration actuellement connecté sont disponibles.

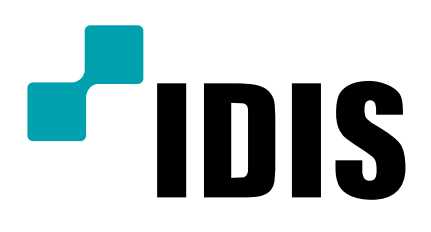

**IDIS Co., Ltd.**

Pour obtenir de plus amples informations, rendez-vous sur www.idisglobal.com